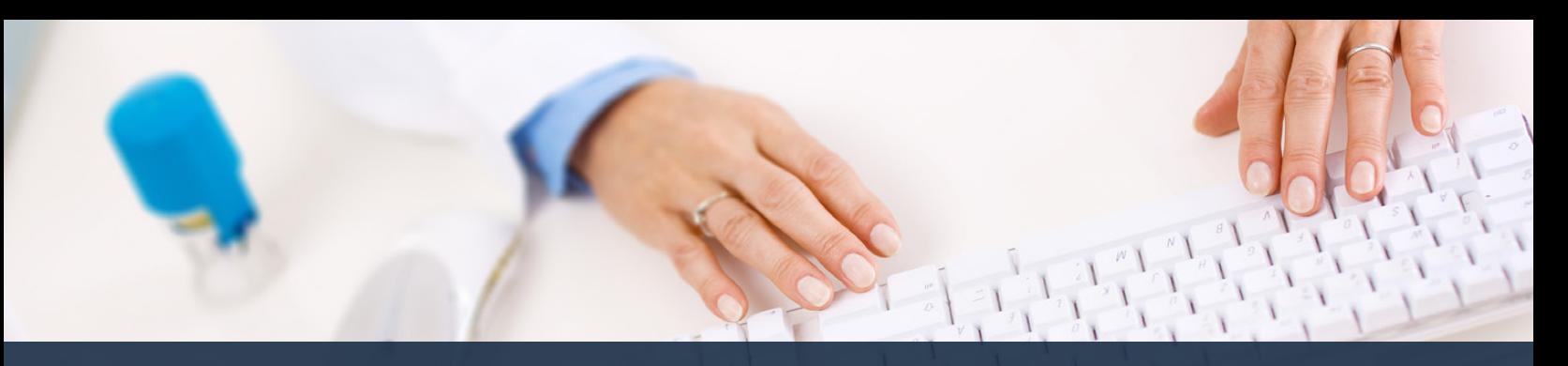

## **Schedule360 Captivate Training Delta**

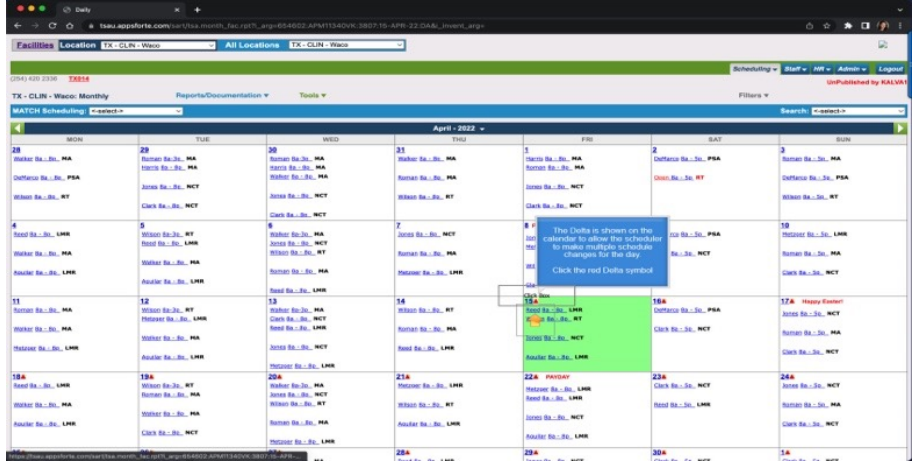

**The Delta is shown on the calendar to allow the scheduler to make multiple schedule changes for the day. Click the red Delta symbol.**

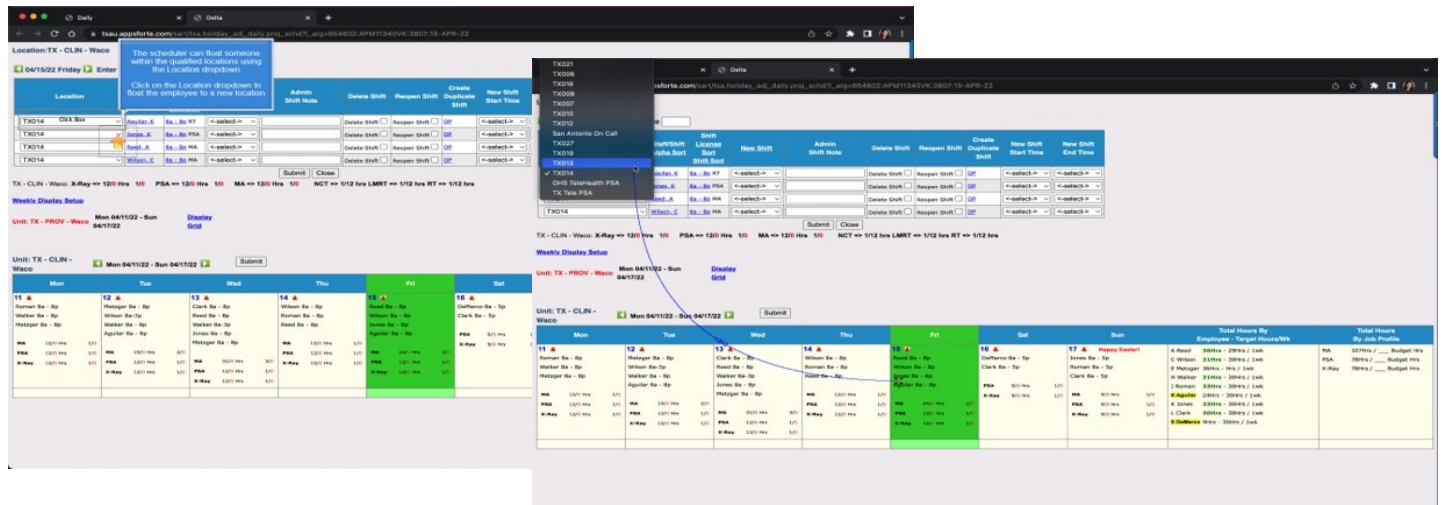

**The scheduler can float someone within the qualified locations using the Location dropdown. Click on the Location dropdown to float the employee to a new location.**

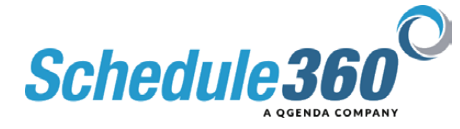

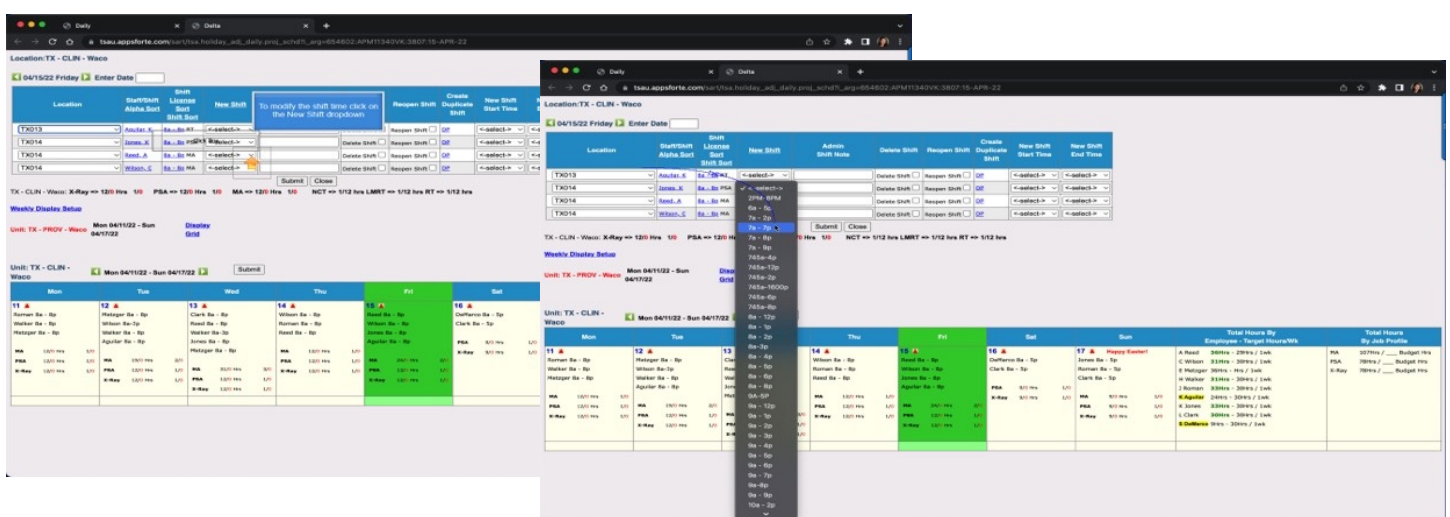

## **To modify the shift time click on the New Shift dropdown**

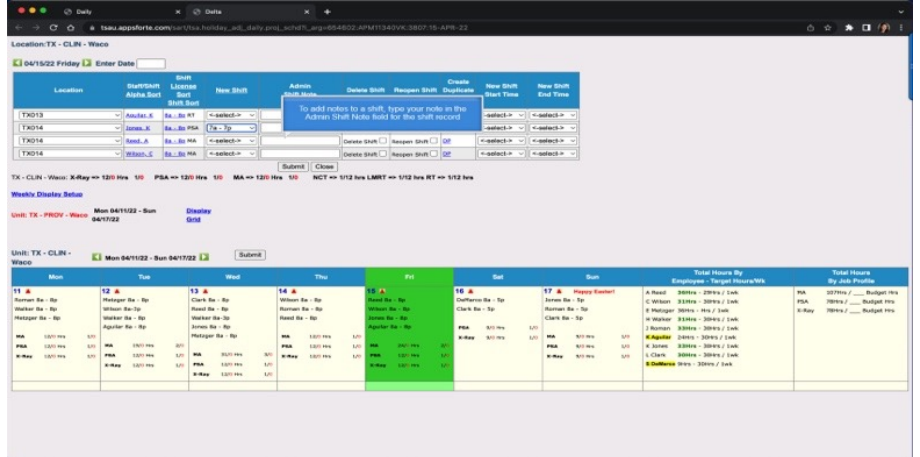

**To add notes to a shift, type your note in the Admin Shift Note field for the shift record**

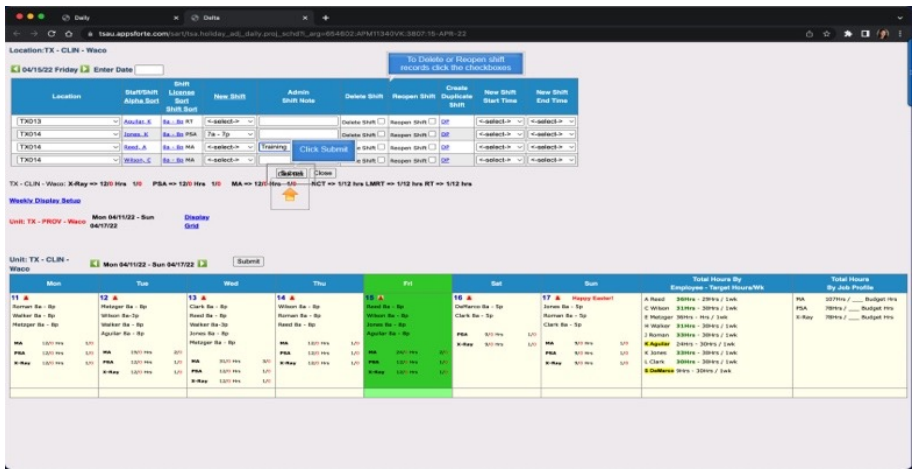

**To Delete or Reopen shift records click the checkboxes. Then click submit.**

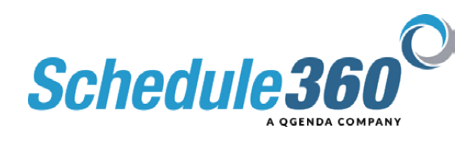

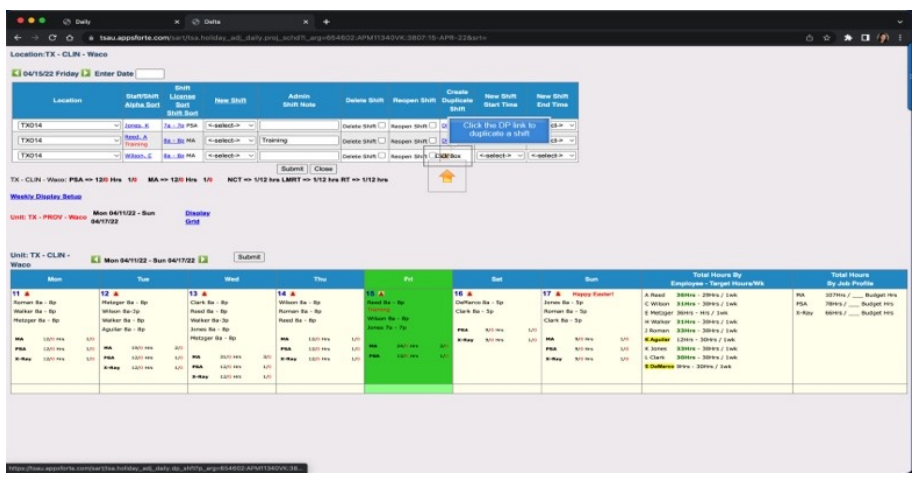

## **Click the D P link to duplicate a shift**

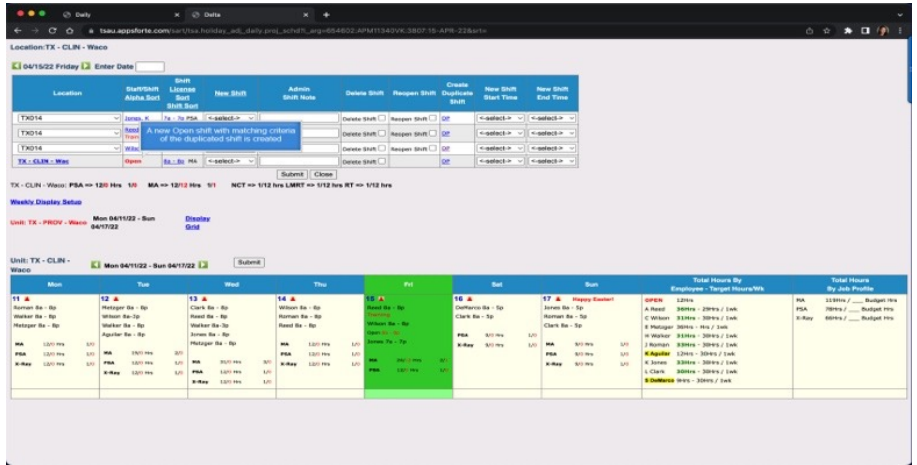

## **A new Open shift with matching criteria of the duplicated shift is created**

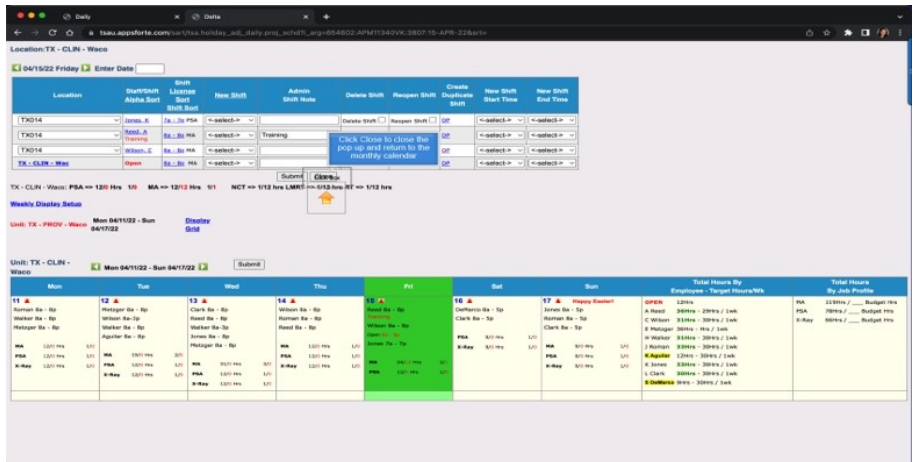

**Click Close to close the pop up and return to the monthly calendar.**

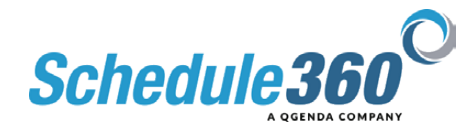

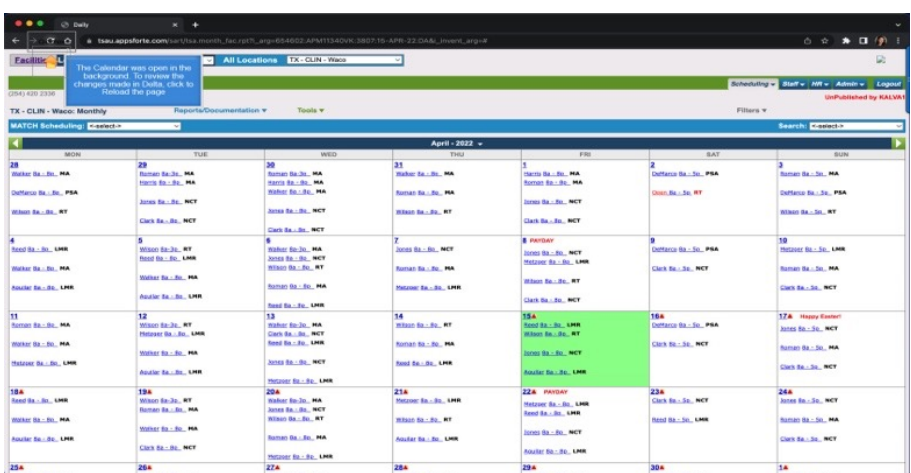

**The Calendar was open in the background. To review the changes made in Delta, click to Reload the page**

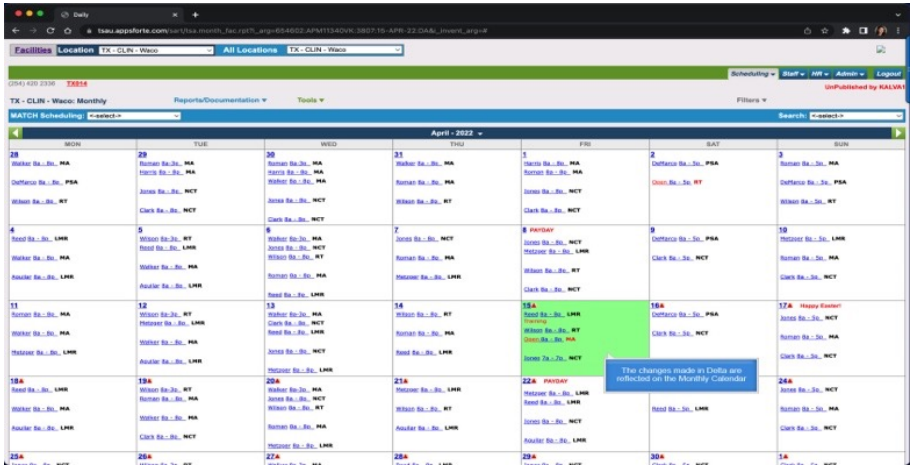

**The changes made in Delta are reflected on the Monthly Calendar.**

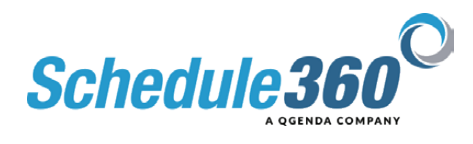